# 8. การสร้างรายงาน

# 8. การสร้างรายงาน

- 8.1 การใส่หัวกระดาษและท้ายกระดาษ (Header and Footer)
- 8.2 การใส่เลขหน้าเอกสาร (Page Numbers)
- 8.3 การสร้างสารบัญอัตโนมัติ (Table of Contents)
- 8.4 ข้อความอ้างอิงและบรรณานุกรม (Citations & Bibliography)
- 8.5 การสร้างดัชนี (Index)

ภาควิชาวิทยาการคอมพิวเตอร์

COMPUTER SCIENCE DEPARTMENT, CM

คณะวิทยาศาสตร์ มหาวิทยาลัยเซียงใหม่

8.6 การสร้างปกรายงาน (Cover Page)

204100 IT AND MODERN LIFE 204100 12

#### 8.1 การใส่หัวกระดาษและท้ายกระดาษ (Header and Footer)

204100 IT AND MODERN LIFE 1

ภาควิชาวิทยาการคอมพิวเตอร์

COMPUTER SCIENCE DEPARTMENT, CM

ากมะวิทยาศาสตร์ มหาวิทยาลัยเซียงใหม่

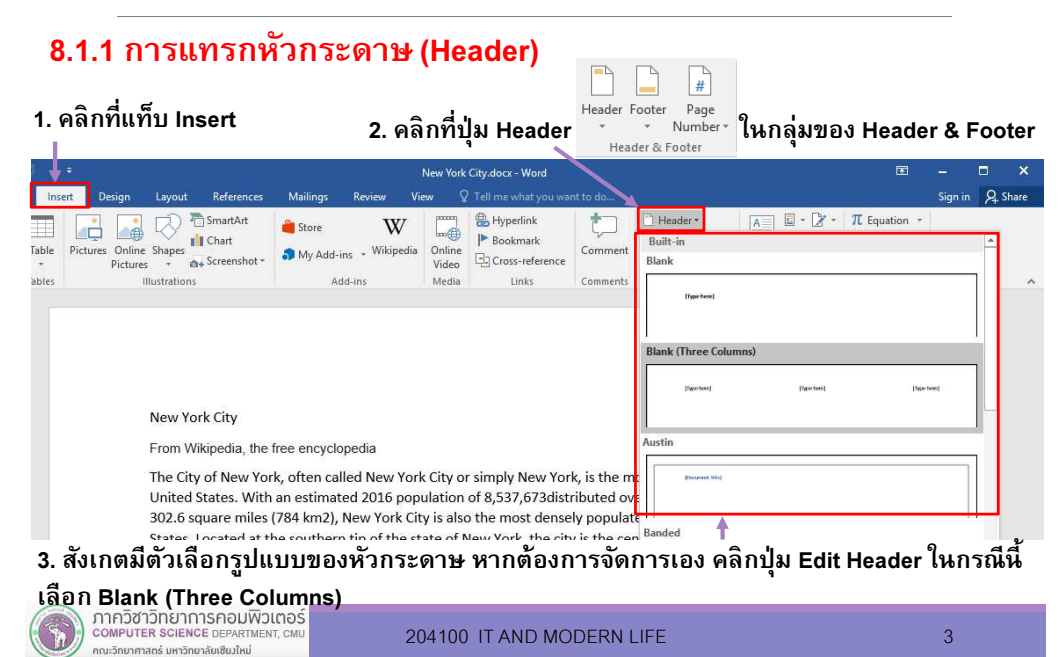

## 8.1 การใส่หัวกระดาษและท้ายกระดาษ (Header and Footer) (ต่อ)

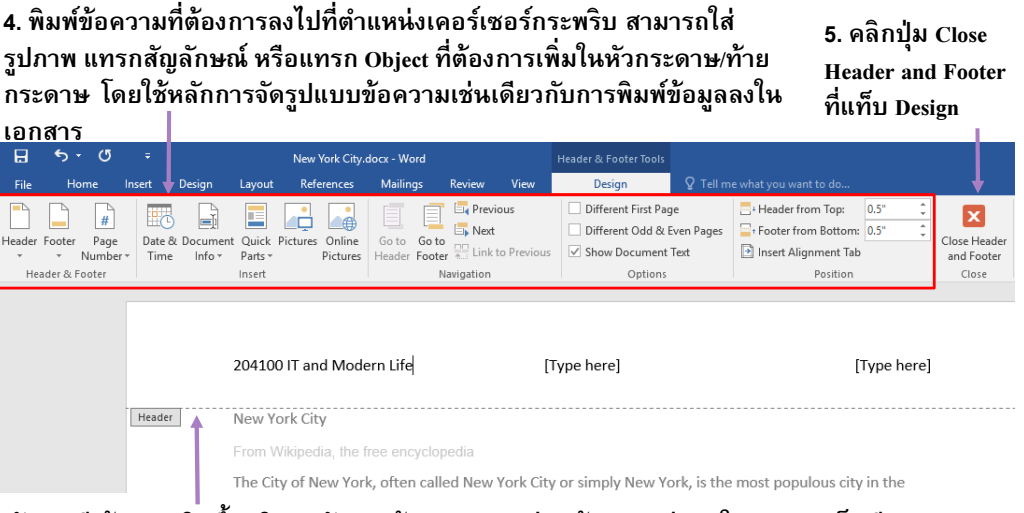

สังเกตมีเส้นประเกิดขึนบริเวณหัวและท้ายกระดาษ ส่วนข้อความต่างๆในเอกสารเป็นสีเทา

## 8.1 การใส่หัวกระดาษและท้ายกระดาษ (Header and Footer) (ต่อ)

## 8.1.2 การตังหัวกระดาษหน้าคู่/คีให้แตกต่างกัน

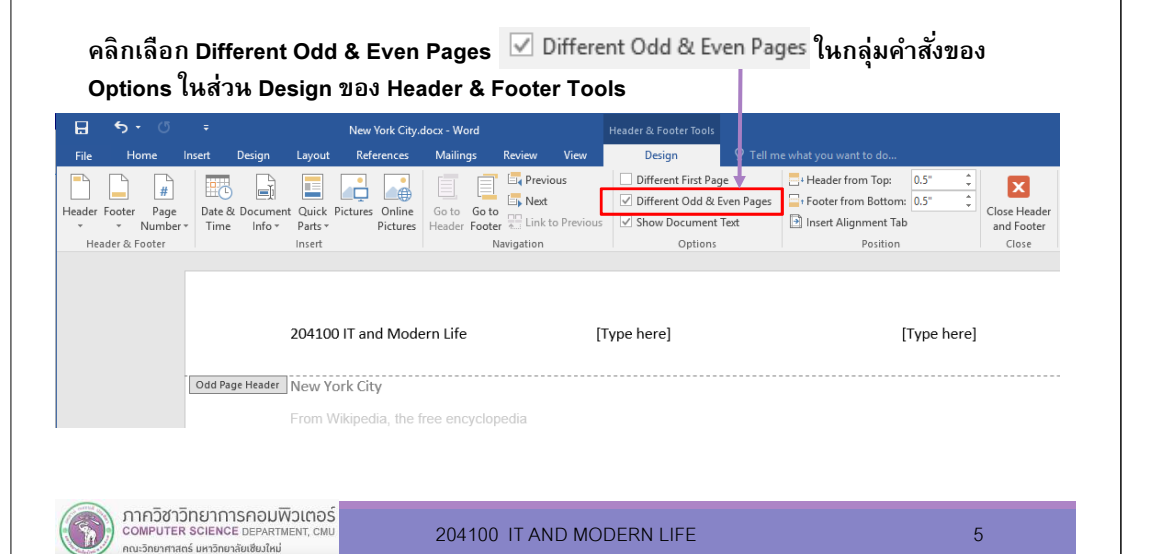

# 8.1 การใส่หัวกระดาษและท้ายกระดาษ (Header and Footer) (ต่อ)

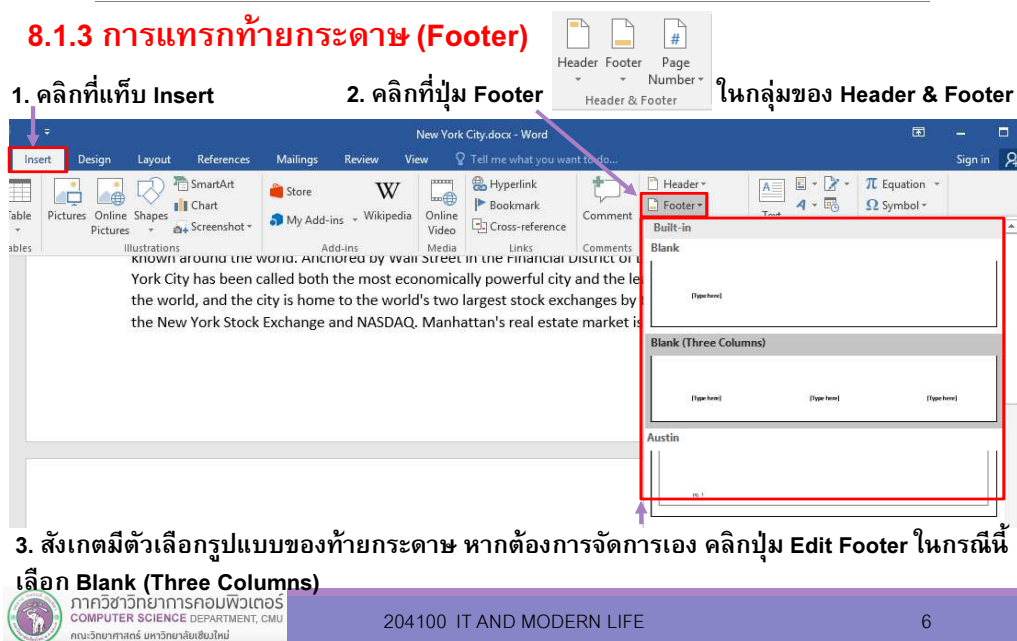

## 8.1 การใส่หัวกระดาษและท้ายกระดาษ (Header and Footer) (ต่อ)

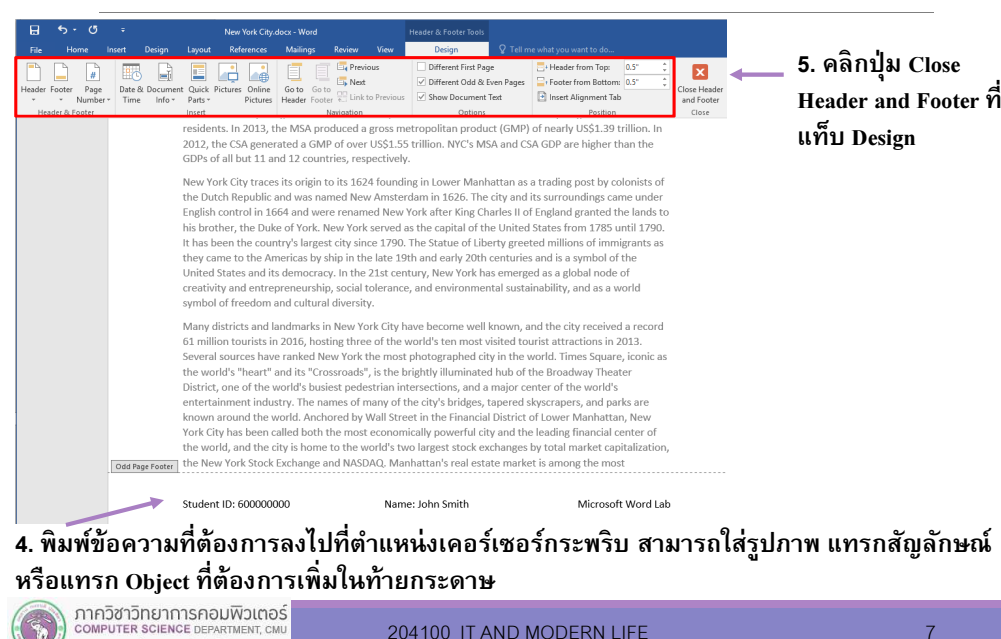

คณะวิทยาศาสตร์ มหาวิทยาลัยเซียงใหม่

### 8.2 การใส่เลขหน้าเอกสาร (Page Numbers)

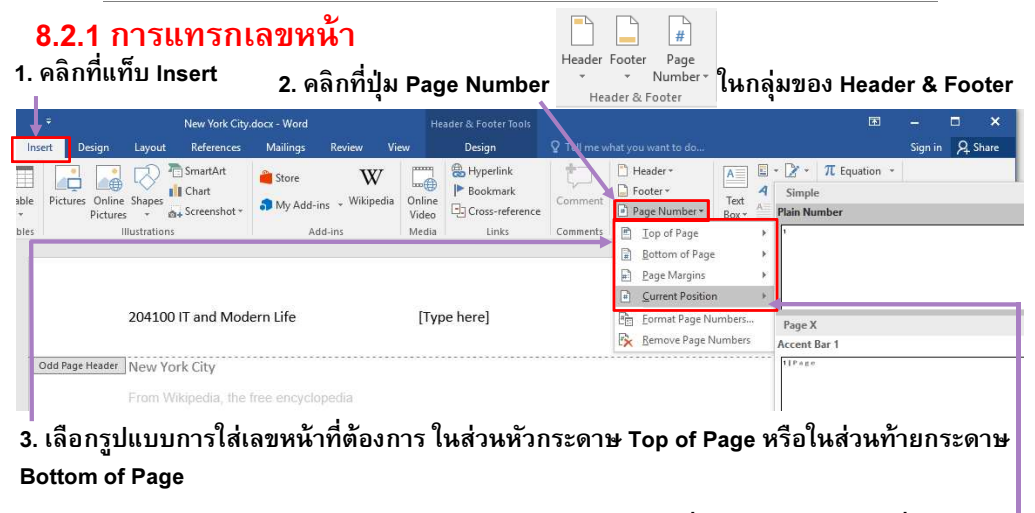

4. หากต้องการกำหนด ตำแหน่งของการใส่เลขหน้าเอง คลิกเลือกที่ Page Margin หรือที่ Current  $\; \; \; \;$ Position

ภาควิชาวิทยาการคอมพิวเตอร์

COMPUTER SCIENCE DEPARTMENT, CML

ิคณะวิทยาศาสตร์ มหาวิทยาลัยเซี่ยงใหม่

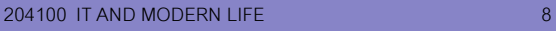

#### 8.2 การใส่เลขหน้าเอกสาร (Page Numbers) (ต่อ)

# 8.2.2 การตังเลขหน้า

 $6.1$ 

Header Footer

1. หากต้องการกําหนดหมายเลขหน้าตามทีต้องการ คลิกเลือกที Format Page Numbers…

#### 8.2 การใส่เลขหน้าเอกสาร (Page Numbers)Page Number Format  $\overline{\phantom{a}}$ 2. Number format :

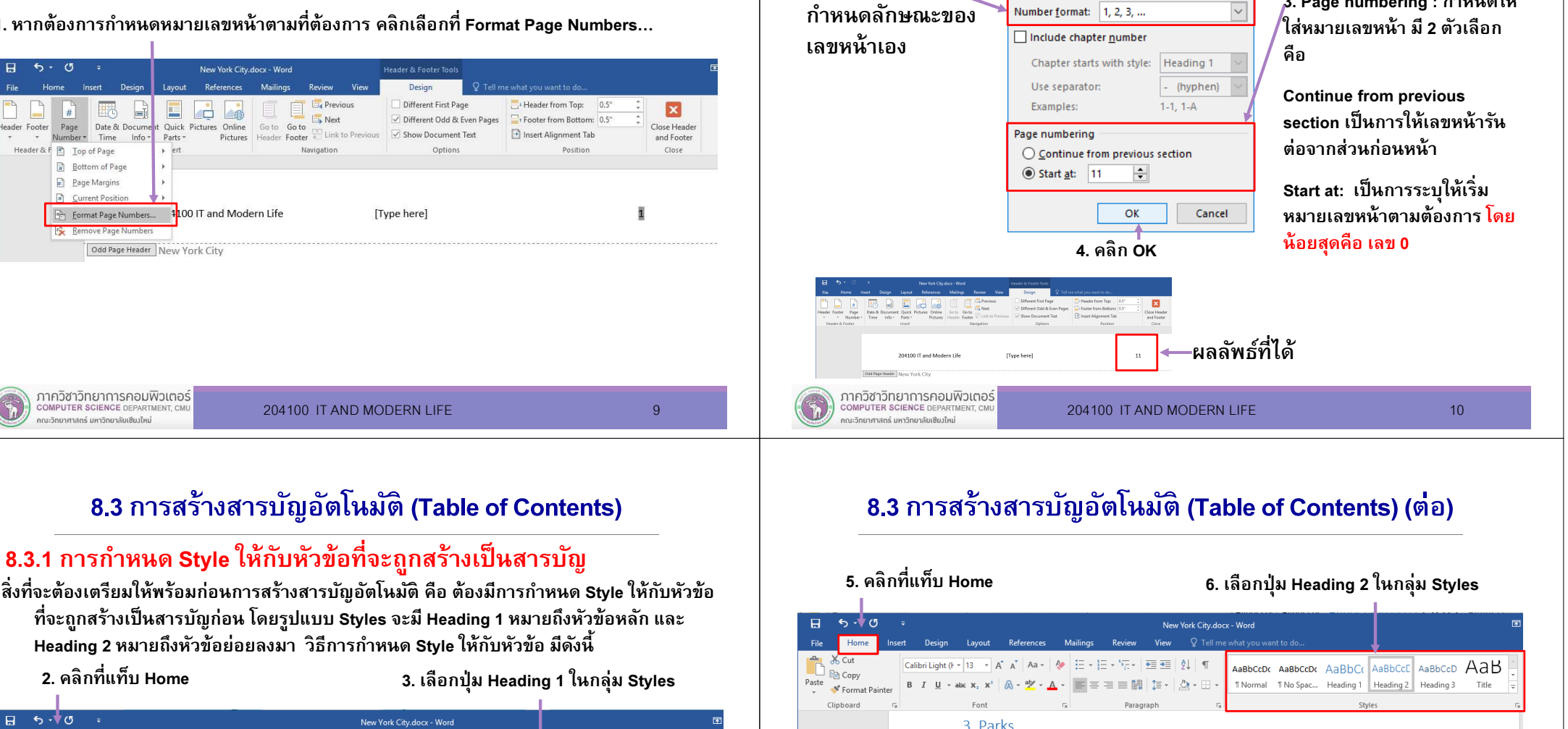

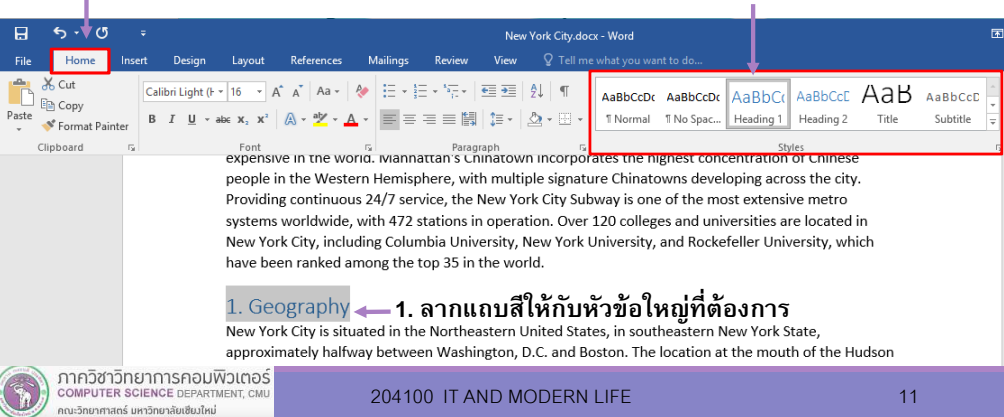

204100 IT AND MODERN LIFE 12 12 ทําให้ครบทุกหัวข้อทีต้องการทําสารบัญอัตโนมัติ ทังเอกสาร

4. ลากแถบสีให้กับหัวข้อย่อยทีต้องการGateway National Recreation Area contains over 26,000 acres (10,521.83 ha) in total, most of it

services per resident, and the number of playgrounds per 10,000 residents.

The City of New York has a complex park system, with various lands operated by the National Park

Department of Parks and Recreation.

ภาควิชาวิทยาการคอมพิวเตอร์

**COMPUTER SCIENCE DEPARTMENT. CM** 

คณะวิทยาศาสตร์ มหาวิทยาลัยเซียงใหม่

Service, the New York State Office of Parks, Recreation and Historic Preservation, and the New York City

In its 2013 ParkScore ranking, the Trust for Public Land reported that the park system in New York City

was the second best park system among the 50 most populous US cities, behind the park system of

Minneapolis, ParkScore ranks urban park systems by a formula that analyzes median park size, park

acres as percent of city area, the percent of city residents within a half-mile of a park, spending of park

surrounded by New York City, including the Jamaica Bay Wildlife Refuge. In Brooklyn and Queens, the

3. Page numbering : กําหนดให้

 $\times$ 

#### 8.3 การสร้างสารบัญอัตโนมัติ (Table of Contents) (ต่อ)

ี่ 7. หากต้องการแก้ไขรปแบบของ Heading แต่ละแบบให้คลิกขวาที่ Style ของ Heading ที่ต้องการ เลือก Modify

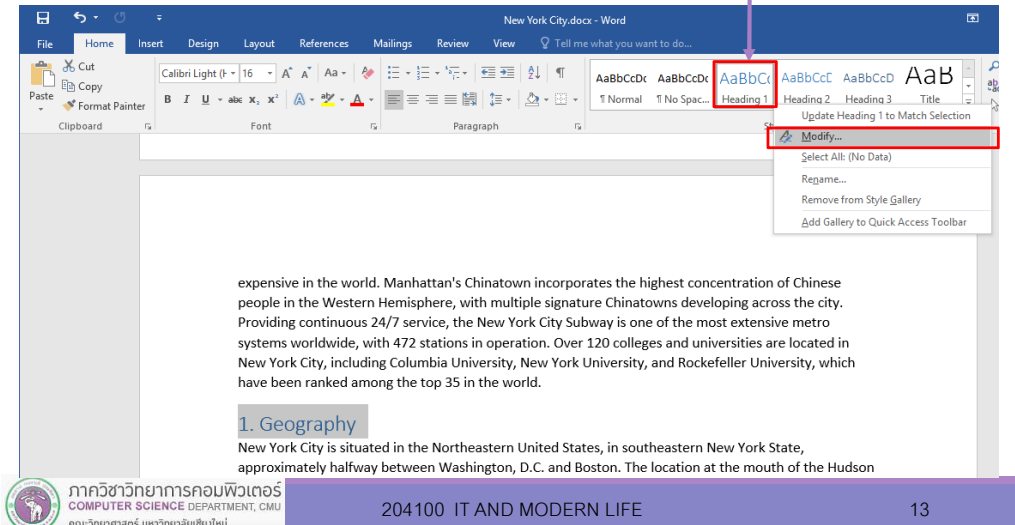

#### 8.3 การสร้างสารบัญอัตโนมัติ (Table of Contents) (ต่อ)

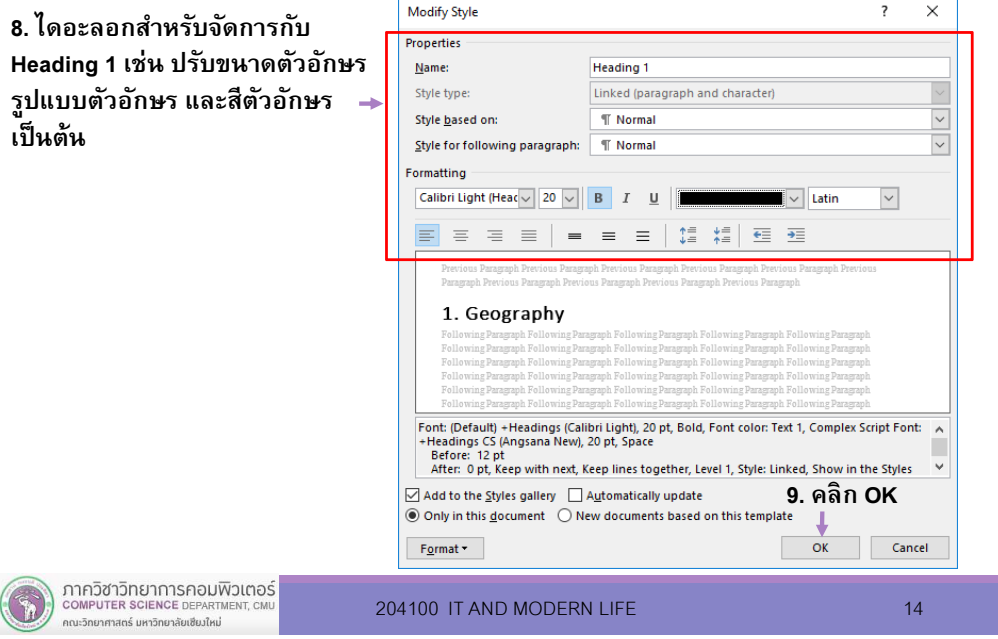

#### 8.3 การสร้างสารบัญอัตโนมัติ (Table of Contents) (ต่อ)

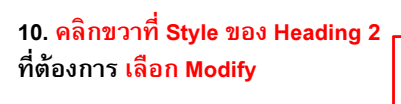

ิ คณะวิทยาศาสตร์ มหาวิทยาลัยเซียงใหม่

ปรากฏไดอะลอกสําหรับจัดการกับ Heading 2 เช่น ปรับขนาดตัวอักษร รูปแบบตัวอักษร และสีตัวอักษร เป็นต้น

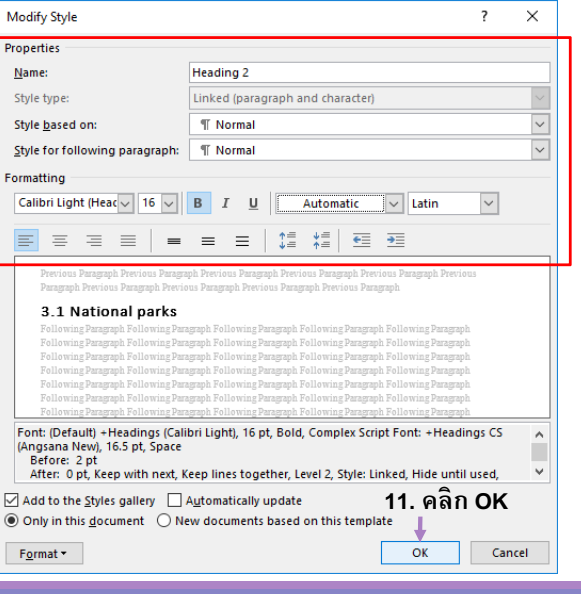

204100 IT AND MODERN LIFE 13 13

#### 8.3 การสร้างสารบัญอัตโนมัติ (Table of Contents)

#### 8.3.2 การแทรกสารบัญอัตโนมัติ

เมื่อเตรียมพร้อมในส่วนของการทำ Heading ต่าง ๆ แล้ว มีขั้นตอนดังนี้

#### 3. คลิกปุ่ม Table of

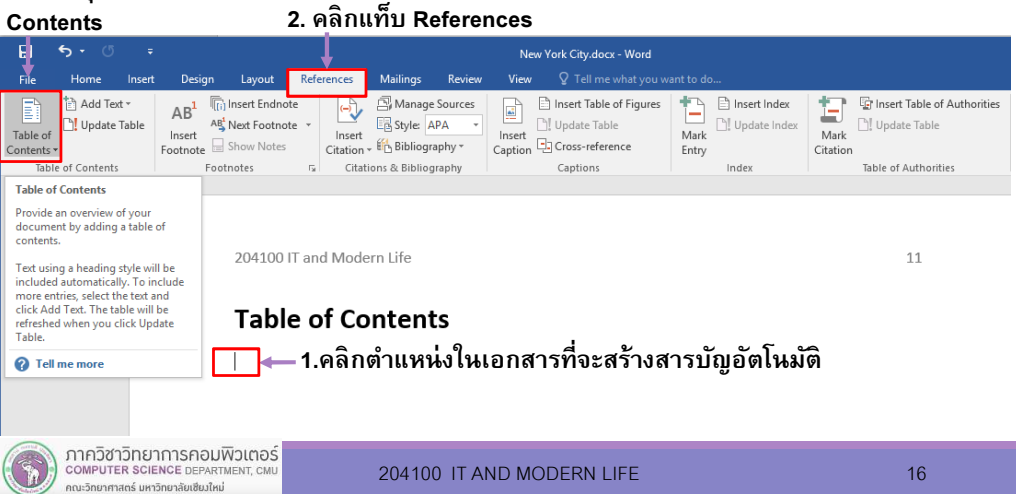

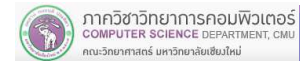

#### 8.3 การสร้างสารบัญอัตโนมัติ (Table of Contents)

#### 4. คลิกเลือกรูปแบบสารบัญทีต้องการ

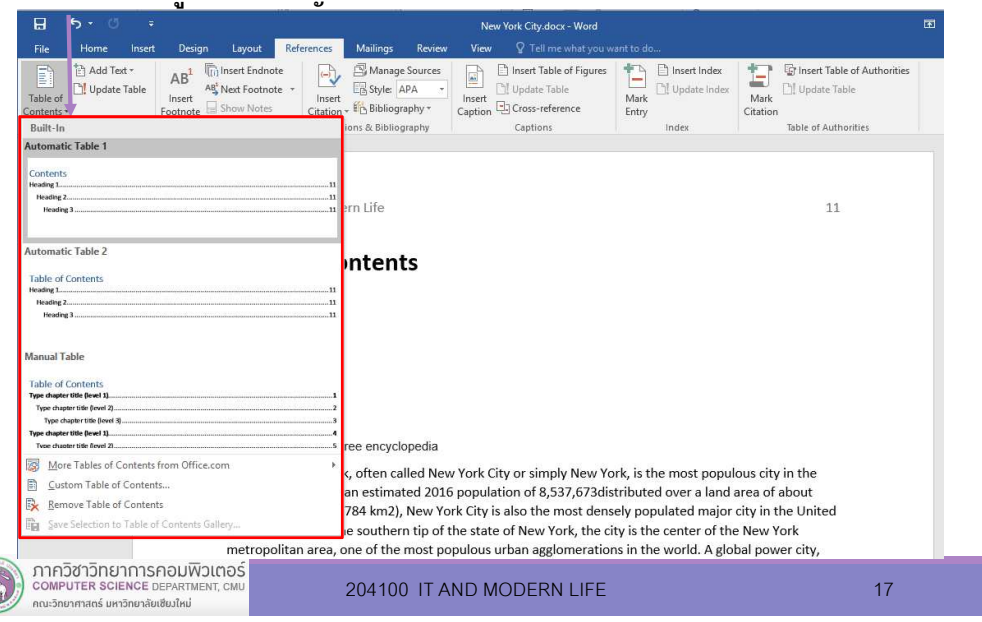

## 8.4 ข้อความอ้างอิงและบรรณานุกรม (Citations & Bibliography)

การนำข้อมูลบางอย่างจากที่อื่นหรือหนังสือเล่มอื่นมาอธิบาย อ้างอิง หรือเพิ่มเติม เนื อหาในเอกสารนั น จําเป็นต้องระบุที มาของเนื อหานั นๆ ไว้ในเอกสารเพื อใช้้ อ้างอิง หรือสร้างความน่าเชื่อถือให้กับเนื้อหาได้อีกทางหนึ่ง

#### 8.4.1 การสร้างแหล่งข้อมูล

ู ข้อมูลแหล่งที่มา (Source) เราสามารถที่จะสร้างและบันทึกเก็บไว้ และเรียกมา ใช้งานในภายหลังได้ วิธีสร้างแหล่งข้อมูลมีวิธีการดังนี

### 8.3 การสร้างสารบัญอัตโนมัติ (Table of Contents)

6. หากมีการจัดหน้าเอกสารใหม่แล้วเกิดการเปลียนเลขหน้า ให้คลิกทีปุ่ <sup>ม</sup>Update Table ทีแท็บ References สารบัญจะปรับปรุงเลขหน้าให้ถูกต้องกับหัวข้อ

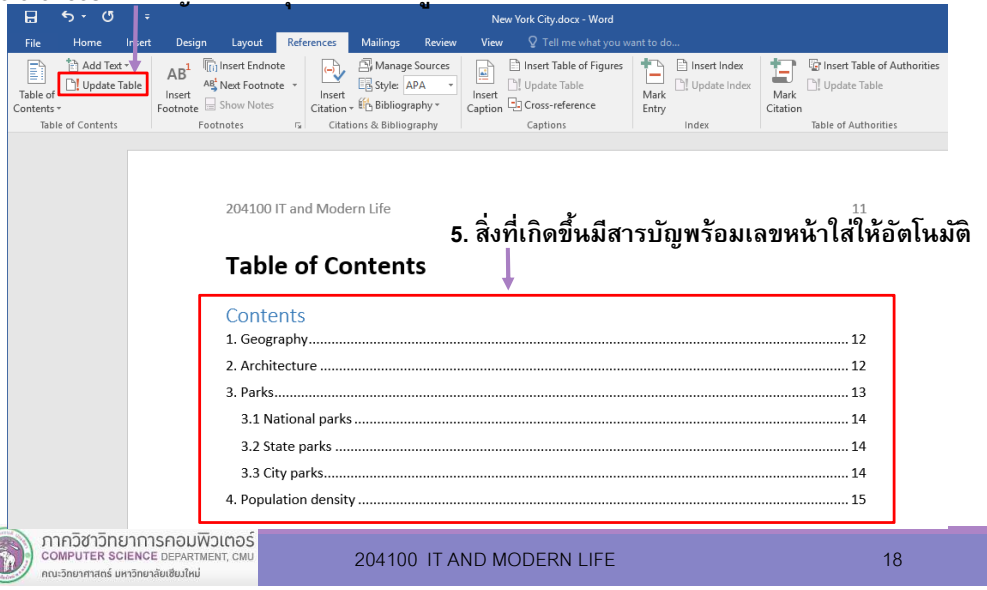

#### 8.4 ข้อความอ้างอิงและบรรณานุกรม (Citations & Bibliography) (ต่อ)

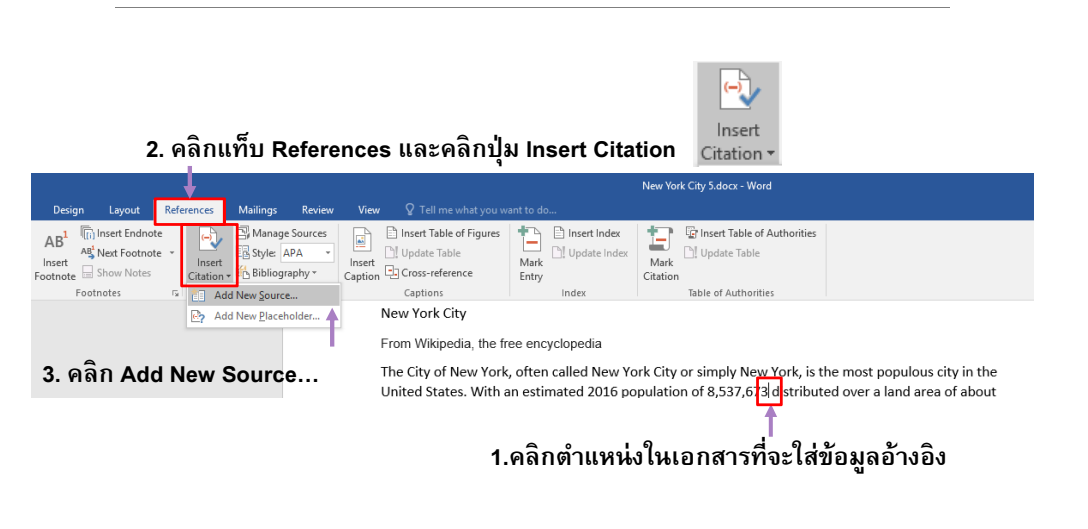

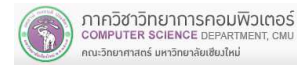

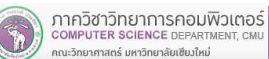

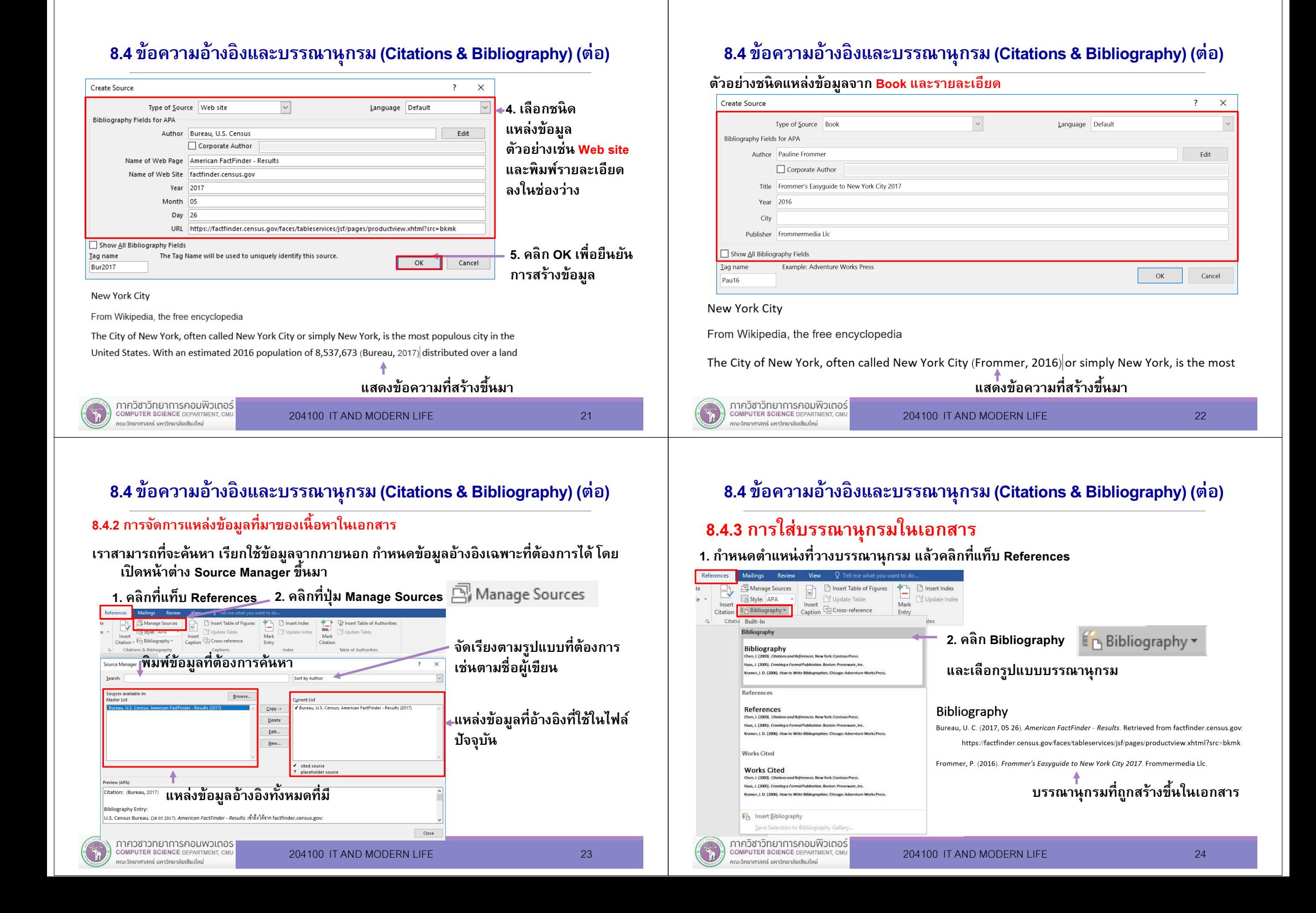

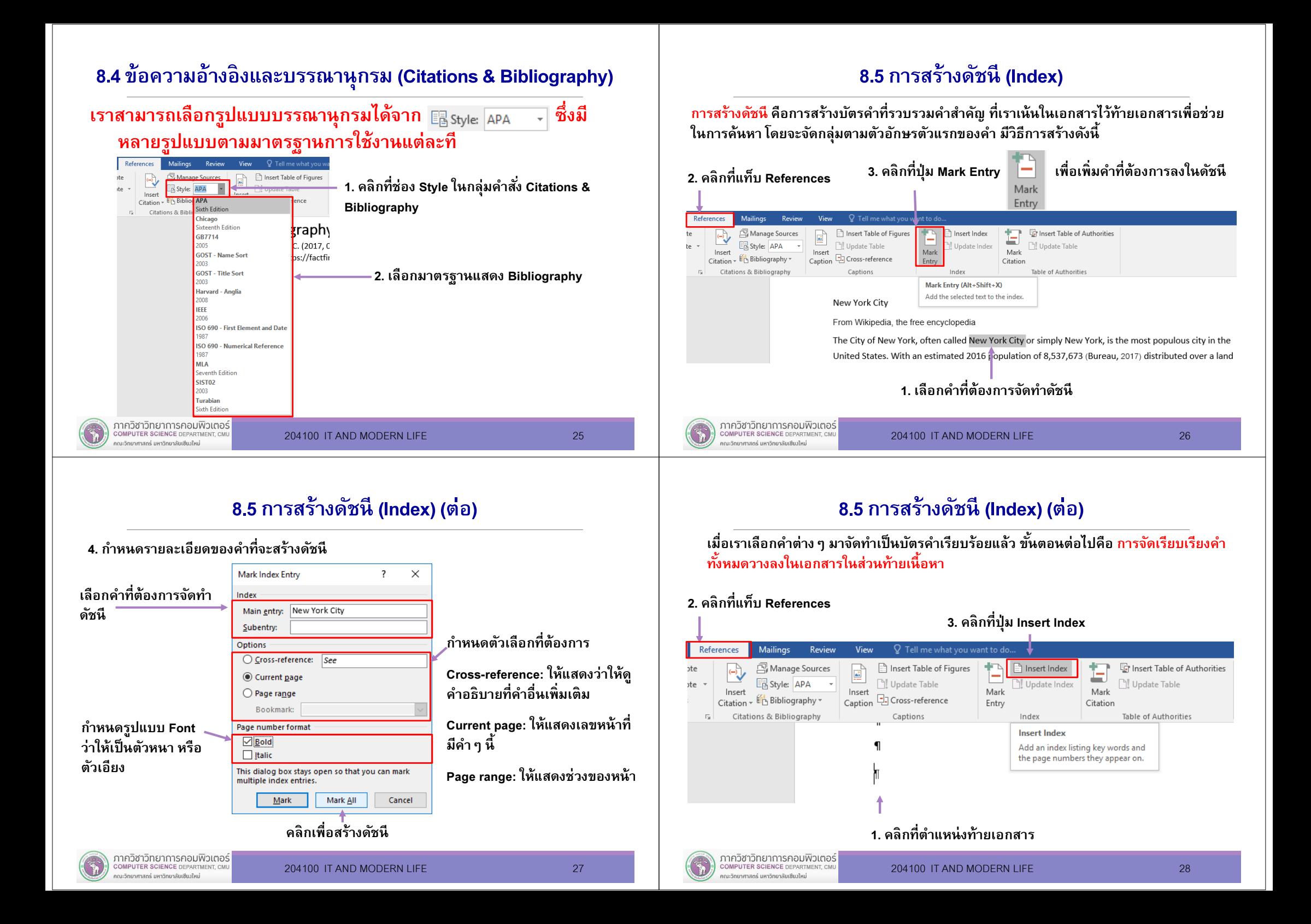

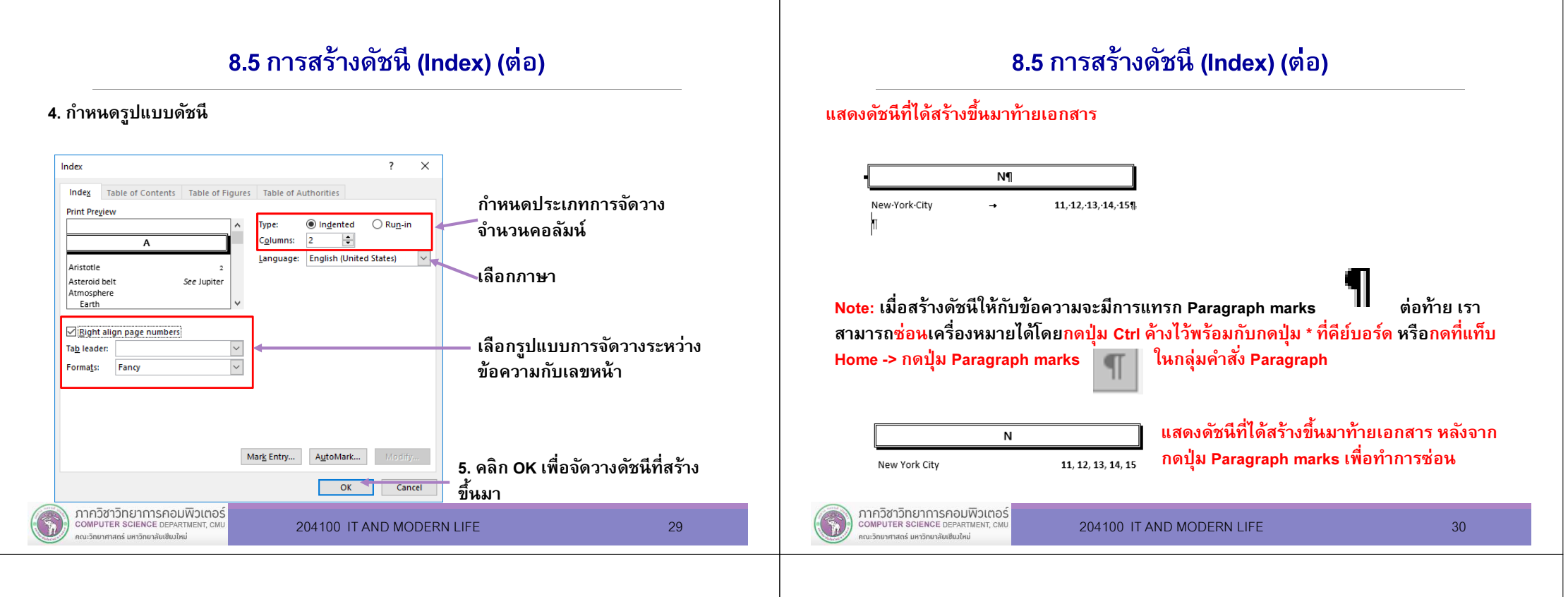

### 8.6 การสร้างปกรายงาน (Cover Page)

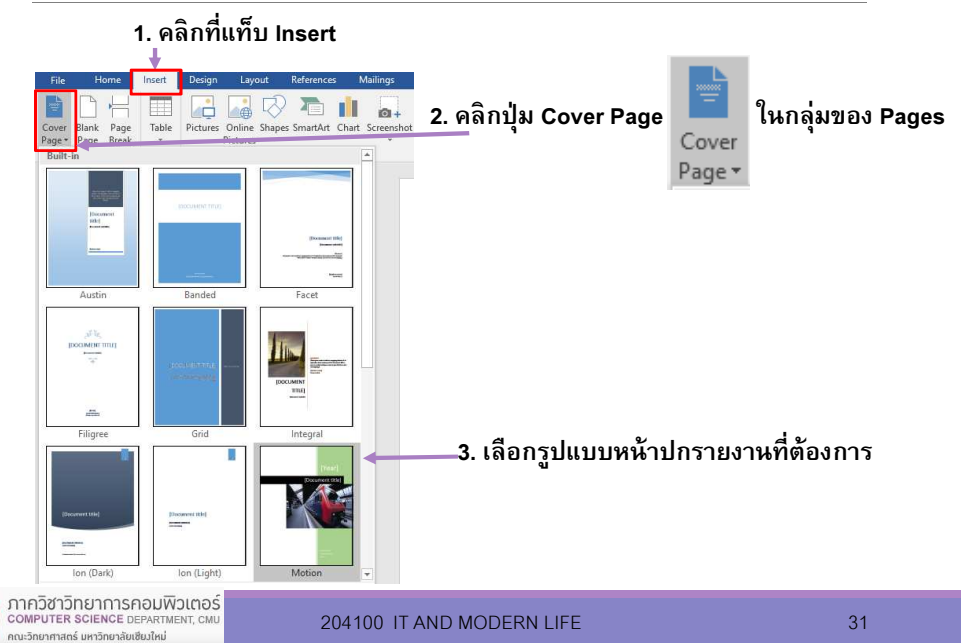

#### 8.6 การสร้างปกรายงาน (Cover Page) (ต่อ)

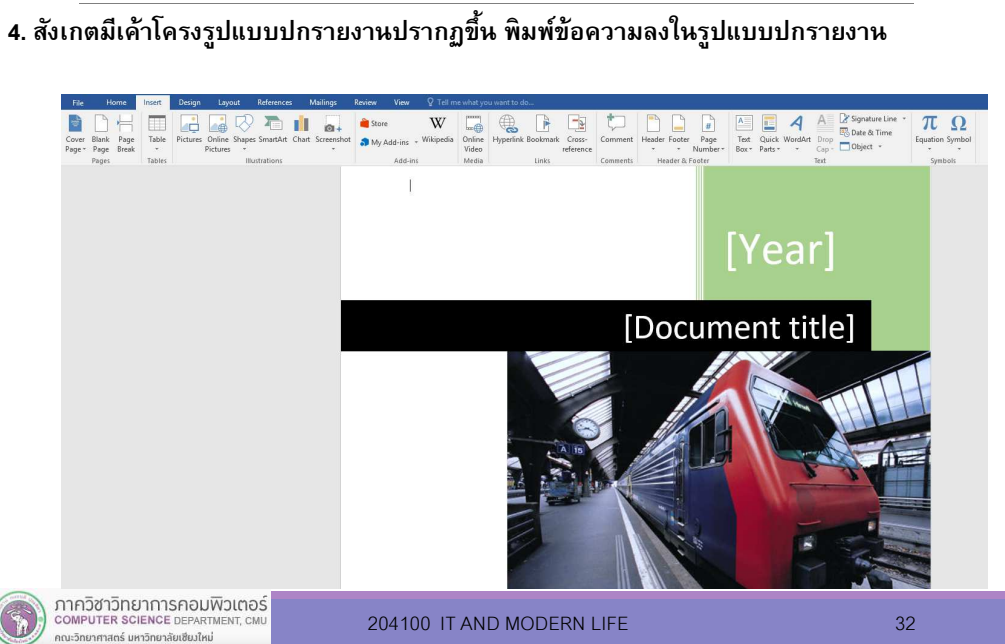

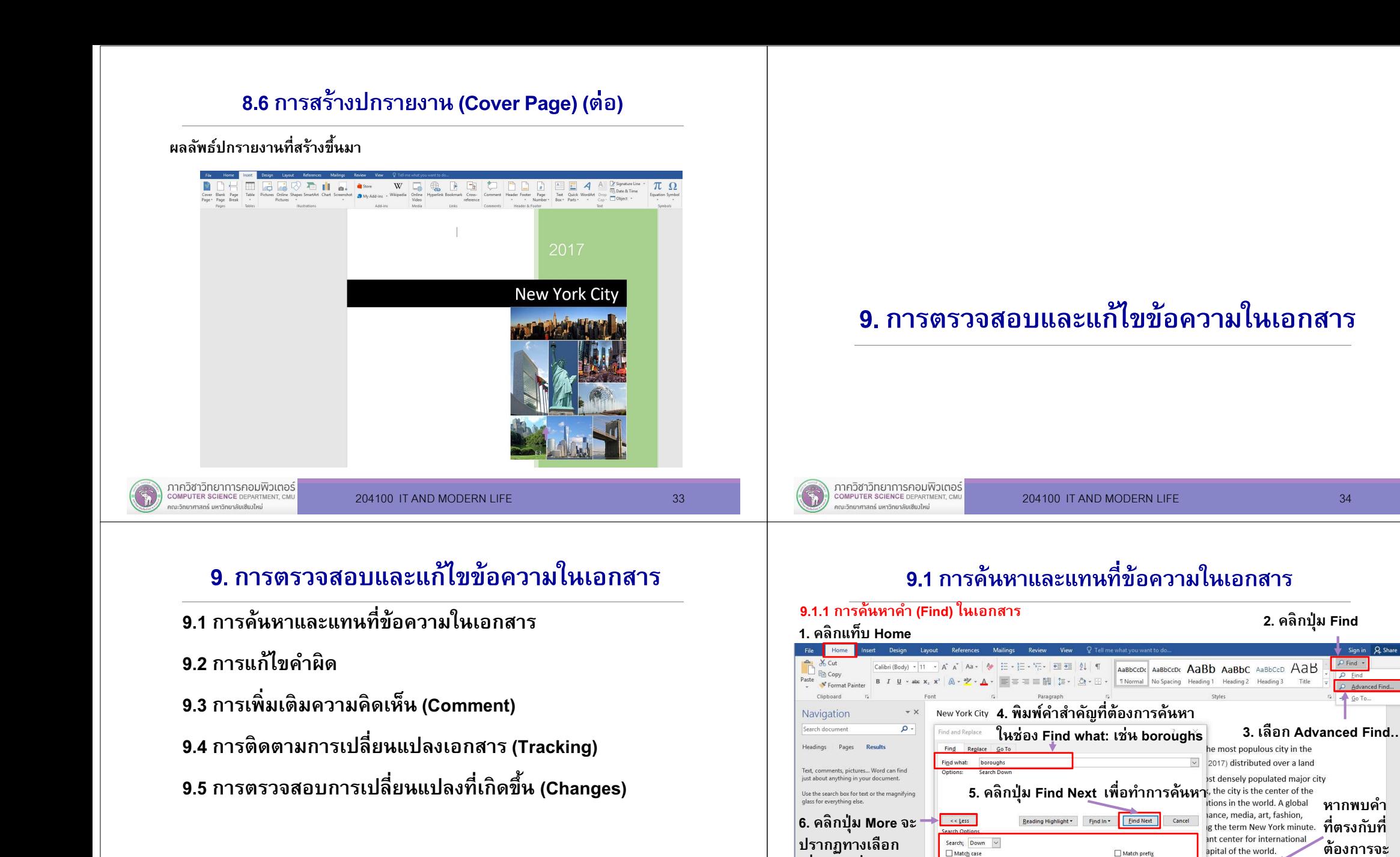

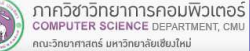

 เพิมเติมเพือกําหนดให้กับการค้นหา

Format > Special + No Formatting

 $\Box$  Find whole words only

Find all word forms (English

Use wildcards Sounds like (English) sts of five boroughs, each of

lyn, Queens, Manhattan, The

he city and its metropolitan area s, and as many as 800 se city in the world. New York states, the world's largest

v metropolitan region remains

Match suffix

Ignore punctuation charac

I longre white-space characti

มีแถบสีขึน

## 9.1 การค้นหาและแทนที
ข้อความในเอกสาร (ต่อ)

#### กําหนดทางเลือกให้กับการค้นหา

- П คลิกทีปุ่ <sup>ม</sup>More จะปรากฏทางเลือกเพิมเติมในไดอะลอก Find and Replace ดังนี
	- Match case จะหาข้อความตามอักขระตัวพิมพ์ตรงตามที กําหนดเท่านัน
	- Find Whole Words Only จะหาข้อความทั้งคำตรงตามที่กำหนด เท่านัน ไม่ใช่ส่วนหนึงของคํา

เช่น ค้นหาคำว่า soft จะไม่สนใจคำว่า Microsoft

## 9.1 การค้นหาและแทนที
ข้อความในเอกสาร (ต่อ)

- Use Wildcards สามารถใช้สัญลักษณ์<br>———————————————————— \* แทน ค่าอักขระหรือชุดอักขระใดๆ ในข้อความทีค้นหา
- และ ? แทน หนึงตัวอักขระใดๆในข้อความทีค้นหา

เช่น Mi\*Mi???????

- Sounds Like (English) จะหาข้อความตามทีกําหนด รวมถึงคําทีพ้อง เสียง
- Find All Word Forms (English) จะหาข้อความตามทีกําหนด รวมถึง คํา ดังกล่าวในรูปอืน เช่น พหูพจน์คําในรูปอดีต (Past Tense)

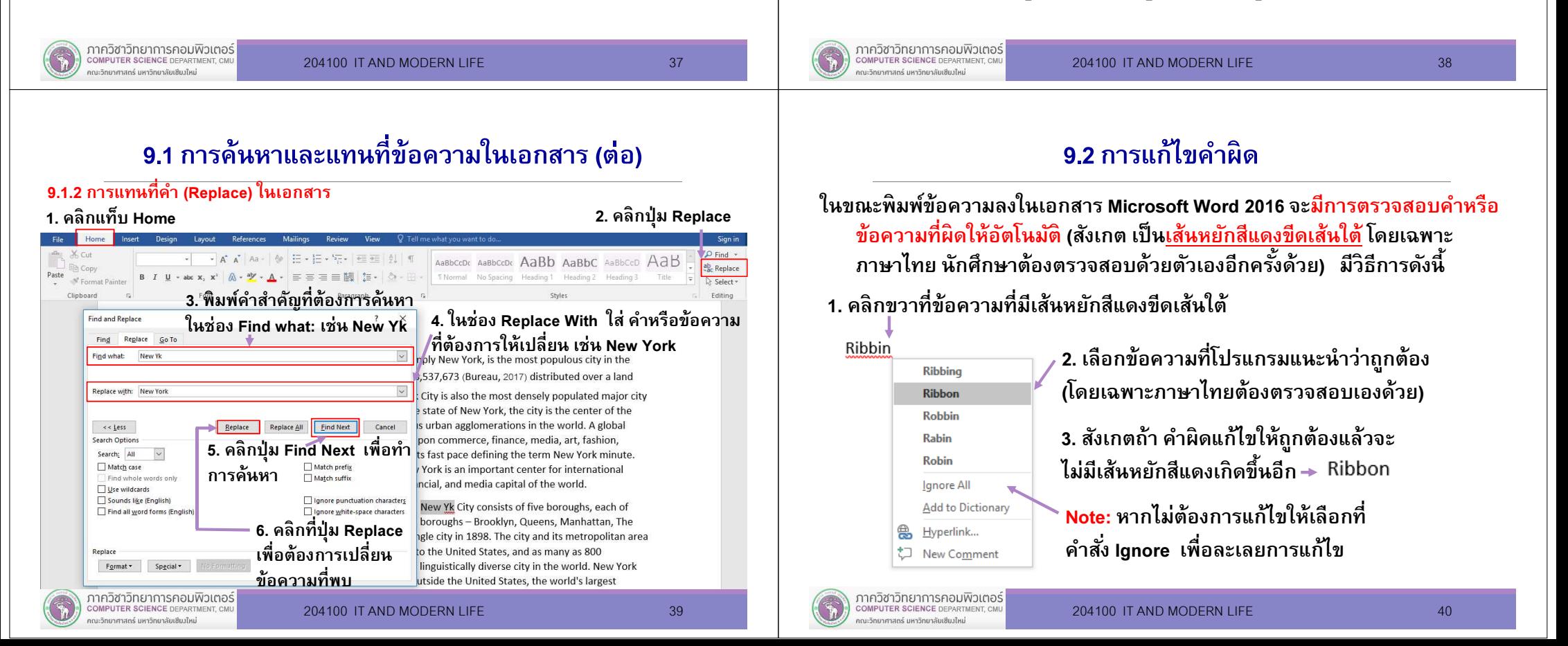

# 9.3 การเพิ
มเติมความคิดเห็น (Comment)

ในการตรวจสอบเอกสาร บางครังผู้ตรวจสอบกับผู้แก้ไขงานอาจจะเป็นคนละคนกัน เราสามารถใช้กลุ่มคำสั่ง Comments ในการสร้างข้อคิดเห็นที่จุดที่ต้องการแก้ไข และพิมพ์สิ่งที่ต้องการเพิ่มเติม ลงไปแยกจากตัวเนือหาในเอกสารได้

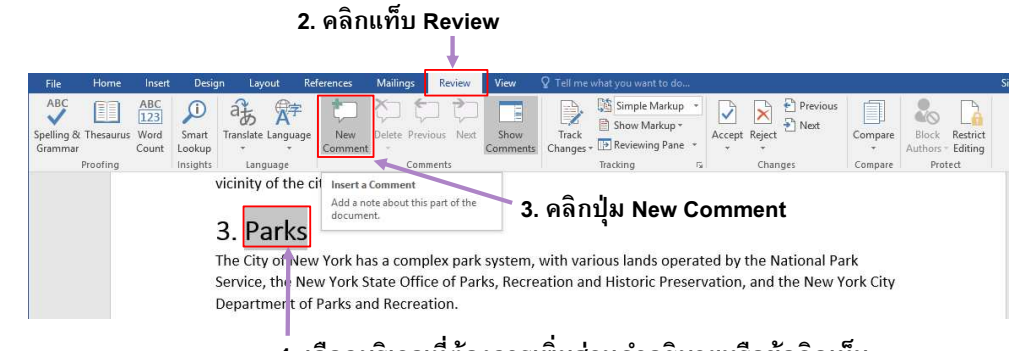

#### 1. เลือกบริเวณทีต้องการเพิมส่วนคําอธิบายหรือข้อคิดเห็น

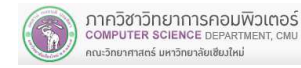

204100 IT AND MODERN LIFE 41

# 9.3 การเพิ
มเติมความคิดเห็น (Comment) (ต่อ)

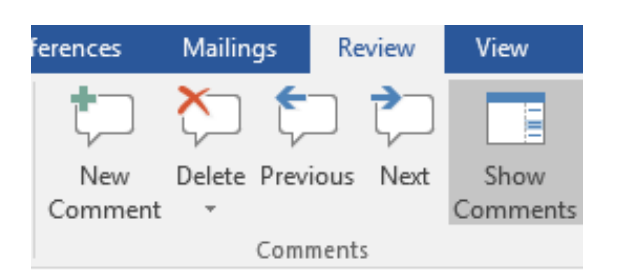

#### ี คำสั่งต่าง ๆ ในการสร้างส่วนแสดงความคิดเห็นจากกล่มคำสั่ง Comments

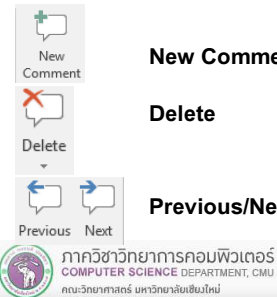

New Comment สร้างหน้าต่าง Comment (สําหรับการพิมพ์ความคิดเห็น)

Delete ลบหน้าต่าง Comment แต่ละจุด เมือได้ทําการแก้ไขปัญหานันๆ เรียบร้อยแล้ว

Previous/Next ไปยัง Comment ก่อนหน้านีหรือ Comment ถัดไป

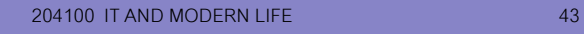

## 9.3 การเพิ
มเติมความคิดเห็น (Comment) (ต่อ)

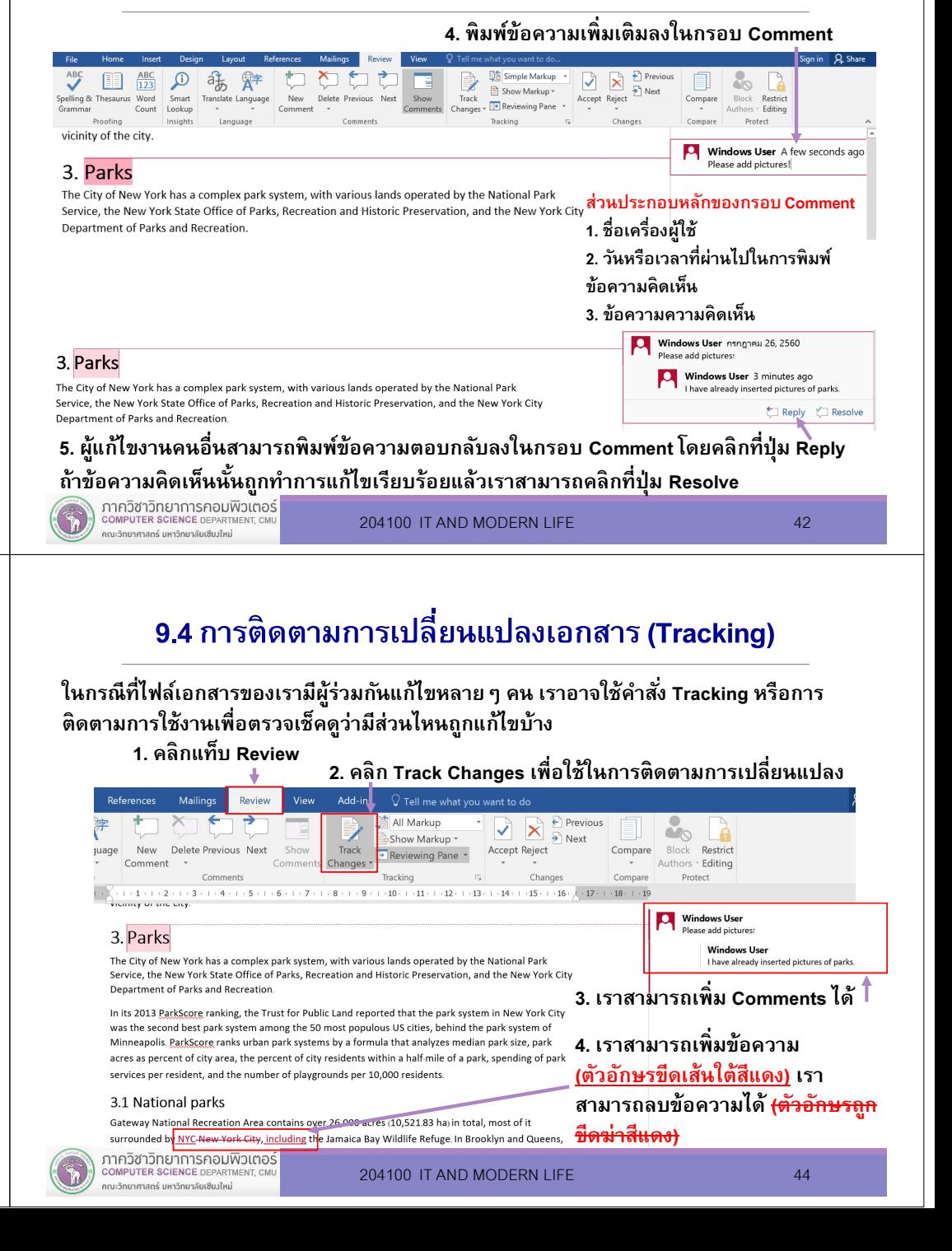

### 9.4 การติดตามการเปลี
ยนแปลงเอกสาร (Tracking) (ต่อ)

#### 9.4.1 Display for Review

เลือกแสดงเอกสาร โดยเราสามารถเลือกแสดงเอกสารต้นฉบับ เอกสารทีมีการ เปลียนแปลง (ส่วนทีมีการเปลียนแปลงจะเป็นสีแดง) เพือตรวจทาน/แก้ไขเอกสารก่อนเลือกบันทึกการเปลียนแปลงสุดท้ายได้

#### 1. คลิกแท็บ Review

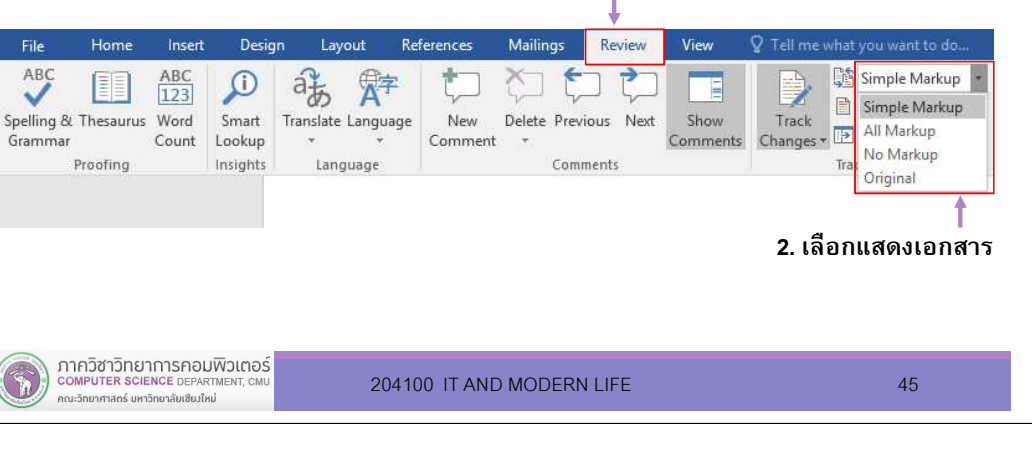

## 9.4 การติดตามการเปลี
ยนแปลงเอกสาร (Tracking) (ต่อ)

#### 9.4.2 Show Markup

เลือกแสดง/ไม่แสดงส่วนต่างๆ ทีมีการเปลียนแปลงตามต้องการ โดยการคลิกทีตัวเลือกนันๆ (ถ้ามีเครืองหมายเช็คถูกหน้าตัวเลือกแสดงว่าเมือมีการเปลียนแปลงแก้ไขเอกสารของตัวเลือกนั้น ๆ จะถูกแสดงให้เห็นเป็นสีแดง)<br>  $\begin{picture}(120,140)(0,0) \put(0,0){\line(1,0){15}} \put(0,0){\line(1,0){15}} \put(0,0){\line(1,0){15}} \put(0,0){\line(1,0){15}} \put(0,0){\line(1,0){15}} \put(0,0){\line(1,0){15}} \put(0,0){\line(1,0){15}} \put(0,0){\line(1,0){15}} \put(0,0){\line(1,0){15}} \put(0,0$ 

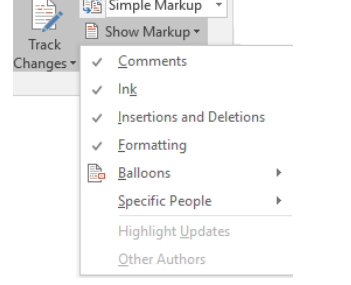

## 9.4 การติดตามการเปลี
ยนแปลงเอกสาร (Tracking) (ต่อ)

ตัวอย่างเลือกแสดงเอกสารแบบ All Markup เพือแสดงการเปลียนแปลงทังหมด

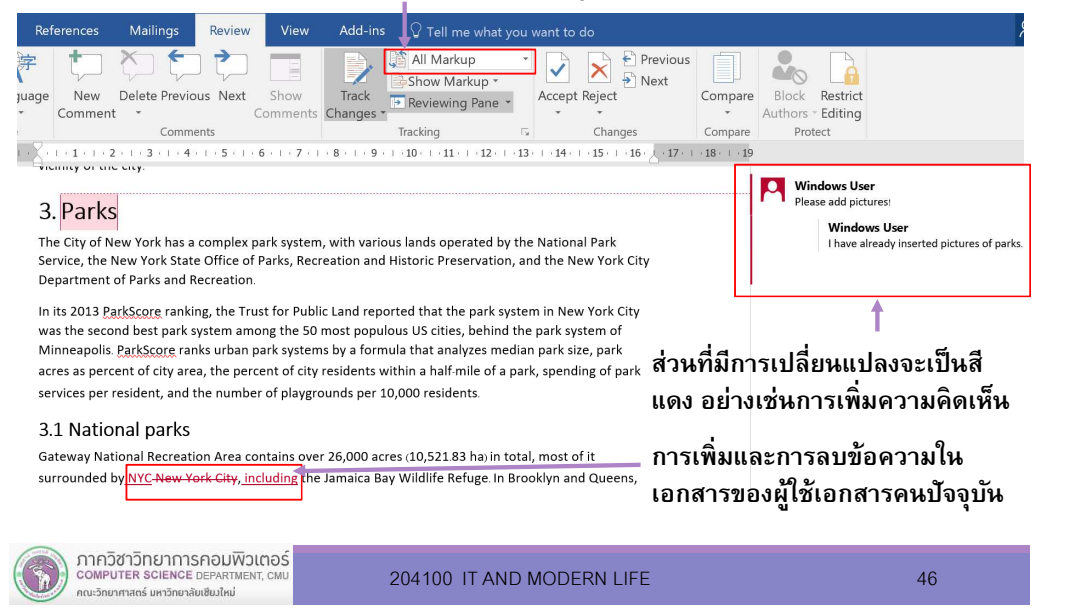

## 9.4 การติดตามการเปลี
ยนแปลงเอกสาร (Tracking) (ต่อ)

ี ตัวอย่างการเลือก <mark>ไม่แสดงส่วน Comments</mark> ในส่วน Show Markup ทำให้ในเอกสารจะไม่มีการ แสดง Comments

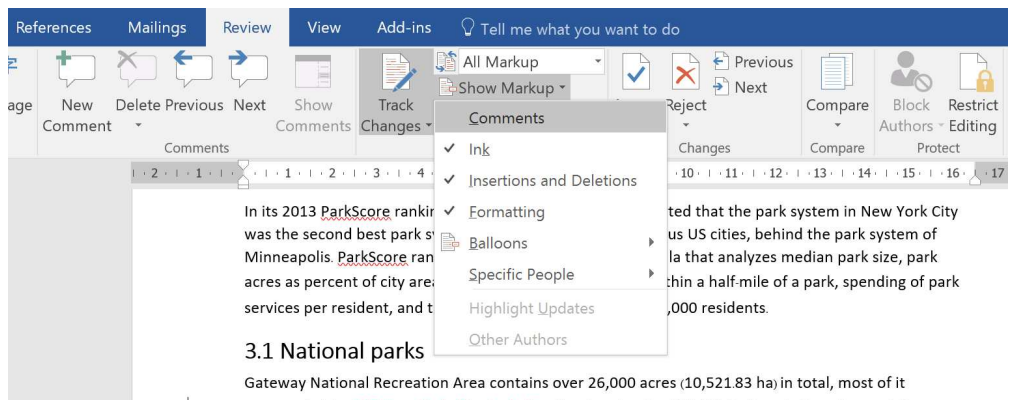

surrounded by NYC-New York City, including the Jamaica Bay Wildlife Refuge. In Brooklyn and Queens,

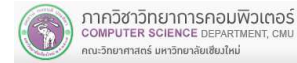

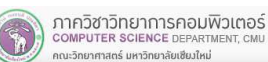

## 9.4 การติดตามการเปลี
ยนแปลงเอกสาร (Tracking) (ต่อ)

#### 9.4.3 Reviewing Pane

กําหนดให้แสดงหน้าต่างการรีวิวในแนวตังหรือในแนวนอน โดยสามารถคลิกเพือไปยัง

จุดทีมีการแก้ไขในเอกสารได้ทันที

COMPUTER SCIENCE DEPARTMENT, C

ะวิทยาศาสตร์ มหาวิทยาลัยเซียงใหม

Simple Markup Show Markup -Track Reviewing Pane Changes: Reviewing Pane Vertical... Reviewing Pane Horizontal.

204100 IT AND MODERN LIFE 49

#### ตัวอย่างการแสดงหน้าต่างการรีวิวในแนวตัง (Reviewing Pane Vertical)

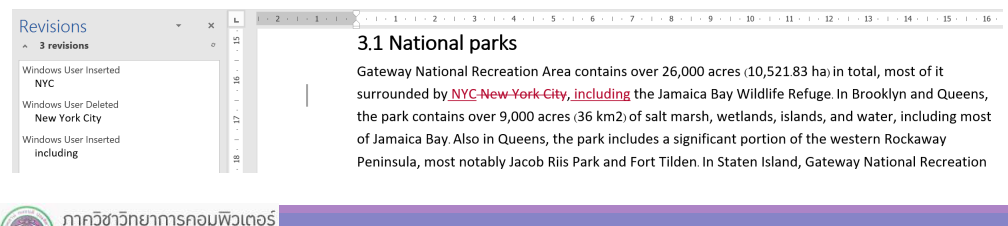

ี่ 9.5 การตรวจสอบการเปลี่ยนแปลงที่เกิดขึ้น (Changes) (ต่อ)

ี ตัวอย่างการทำงานที่กลุ่มคำสั่ง Changes ทำงานร่วมกับการติดตามการเปลี่ยนแปลง (Track Changes) ในกรณีเพิมข้อความ และเลือก Accept หรือ Reject

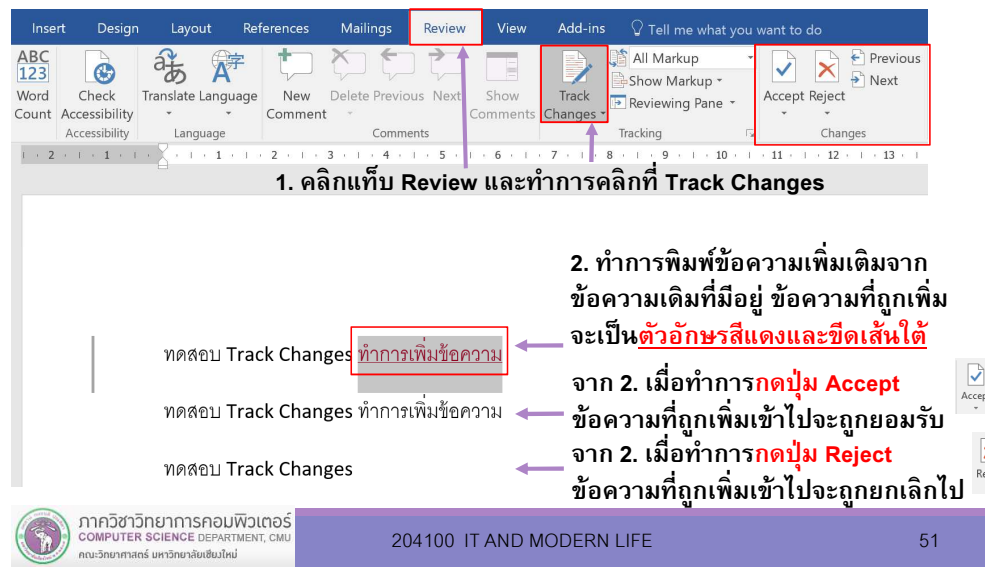

# 9.5 การตรวจสอบการเปลี่ยนแปลงที่เกิดขึ้น (Changes)

เมื่อทำการสร้าง Comments ขึ้นภายในเอกสารแล้ว เราสามารถตรวจสอบดความ เรียบร้อยอีกครังได้ ว่าจะให้คงเหลือไว้หรือยกเลิก Comments ต่างๆ ในเอกสารก่อนส่งต่องานให้ผู้อื่นได้ โดยคลิกที่แท็บ Review และเลือกการทำงานที่กลุ่มคำสั่ง Changes ทำงานร่วมกับ การติดตามการเปลียนแปลง (Track Changes) และเลือก Accept หรือ Reject

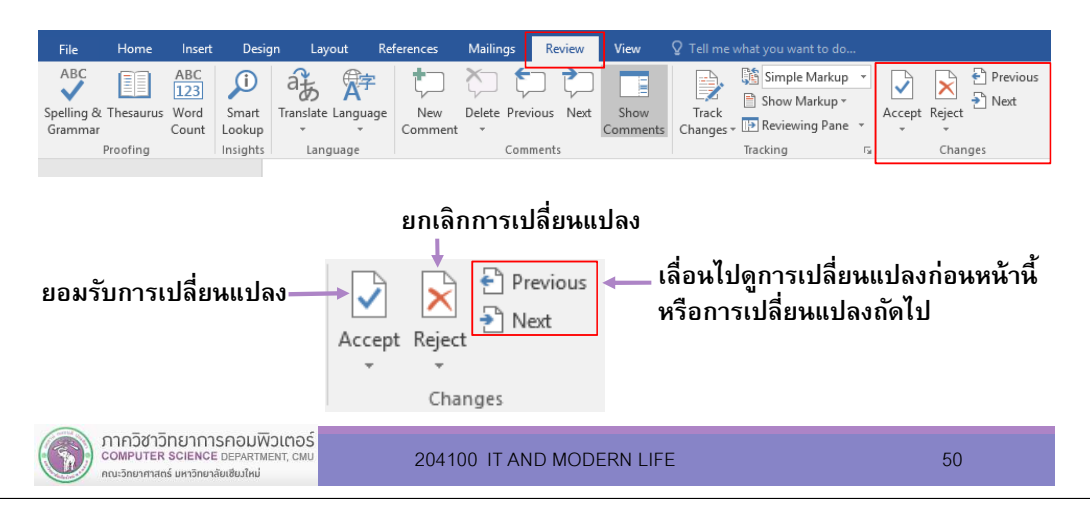

# ี่ 9.5 การตรวจสอบการเปลี่ยนแปลงที่เกิดขึ้น (Changes) (ต่อ)

ตัวอย่างการทำงานที่กลุ่มคำสั่ง Changes ทำงานร่วมกับการติดตามการเปลี่ยนแปลง (Track Changes) ในกรณีลบข้อความ และเลือก Accept หรือ Reject

1. คลิกแท็บ Review และทำการคลิกที่ Track Changes

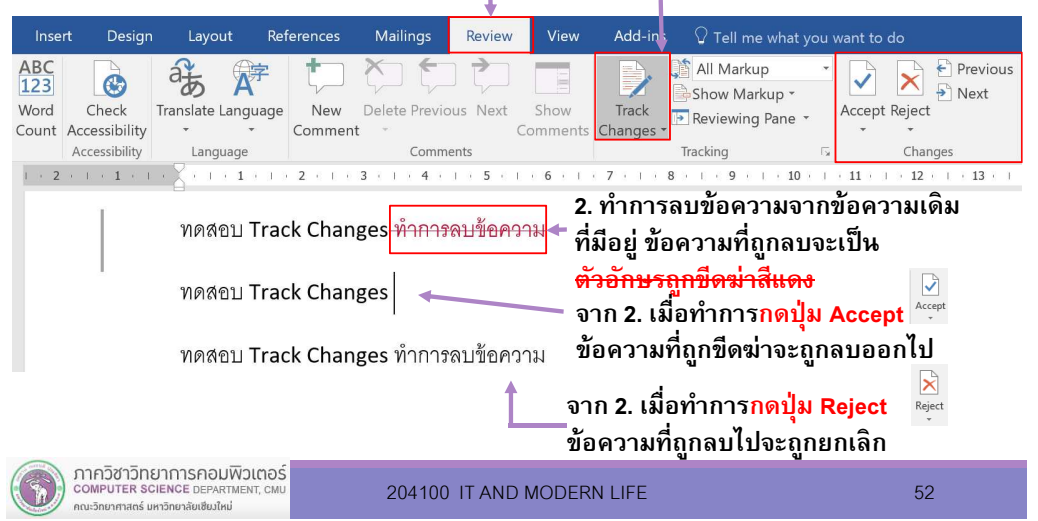